## **P2P Operation**

- 1、 Перейдите на сайт www.danale ( при необходимости переключите язык интерфейса) скачайте и установите приложение для своего телефона. Установите приложение (если необходимо, разрешите установку из неизвестных источников).
- 2、 Запустите установленное приложение;

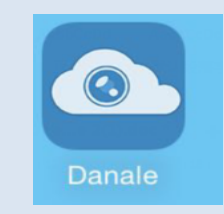

3、 Нажмите "Sign Up" для регистрации нового аккаунта ;

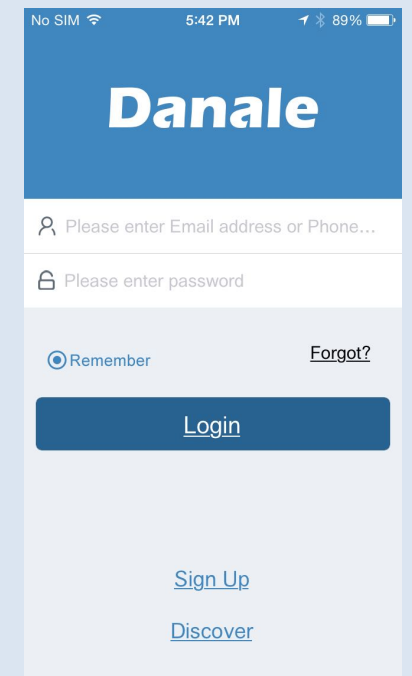

- 4、 Выберите способ регистрации Email или номер телефона;
- 5、 Заполните необходимые поля, например: Email, пароль и повторите пароль для проверки, нажмите NEXT;

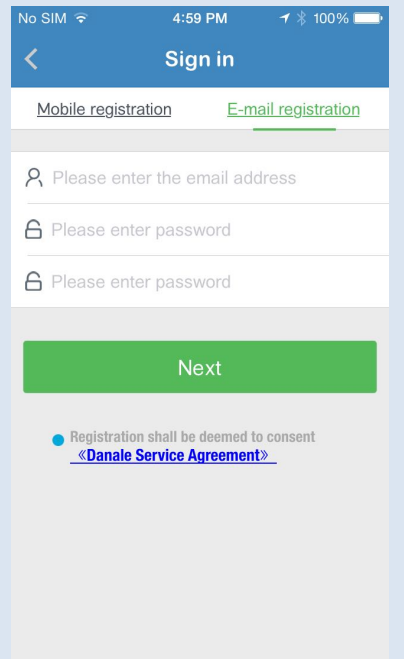

- 、 На указанный Email будет выслано письмо с проверочным кодом. В течении 30 сек. введите код в специальное проверочное поле.
- 、 После успешной регистрации войдите в свой аккаунт;

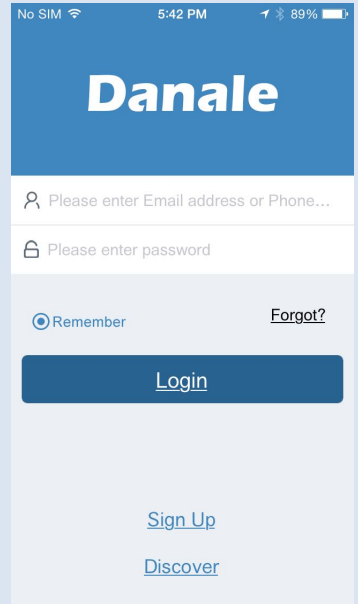

- 、 Нажмите ADD Device для добавления устройства.
- 、 Введите ID или просканируйте QR код устройства;

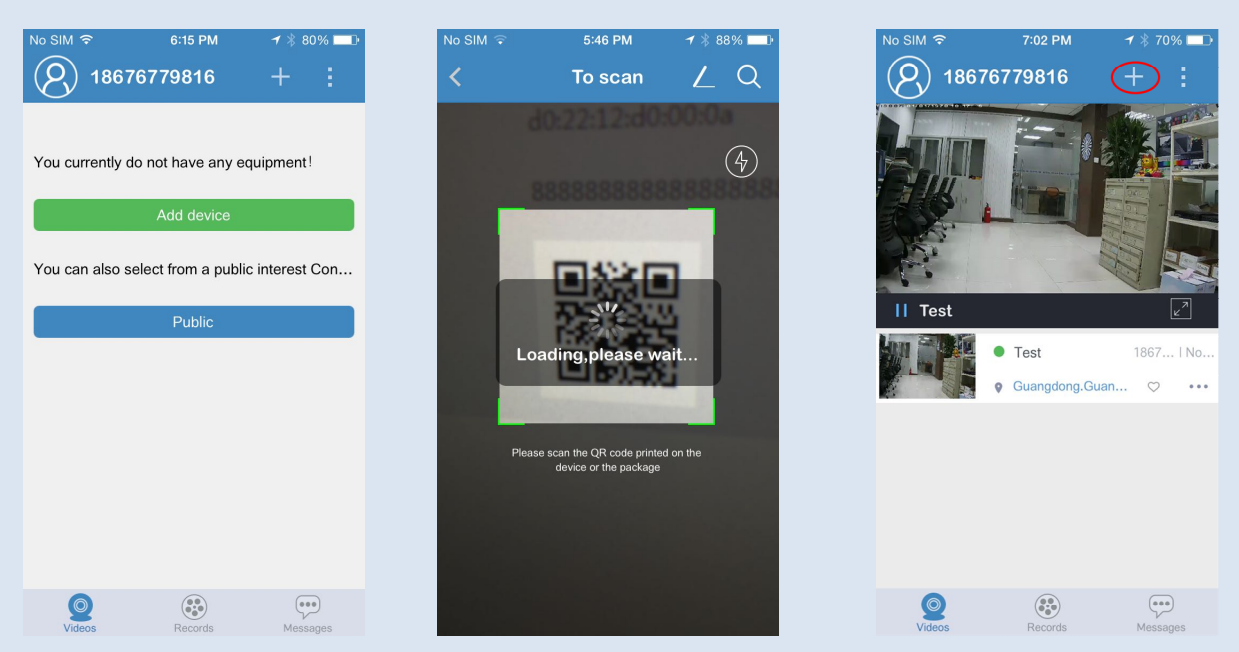

10、 В дальнейшем, для добавления устройств используйте кнопку +.

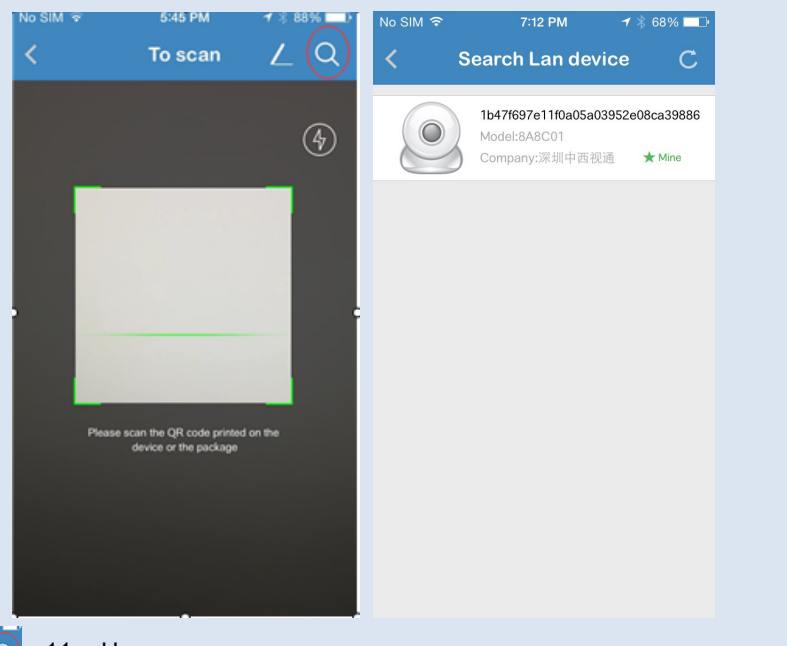

**(Q)** 11, Нажмите для автоматического поиска устройств находящихся в одной подсети с телефоном

- 12、 Для перехода в полноэкранный режим 2 раза нажмите в любом месте изображения.
- 13、 В полноэкранном режиме доступны функции: запись видео, скриншот, настройки изображения и др.

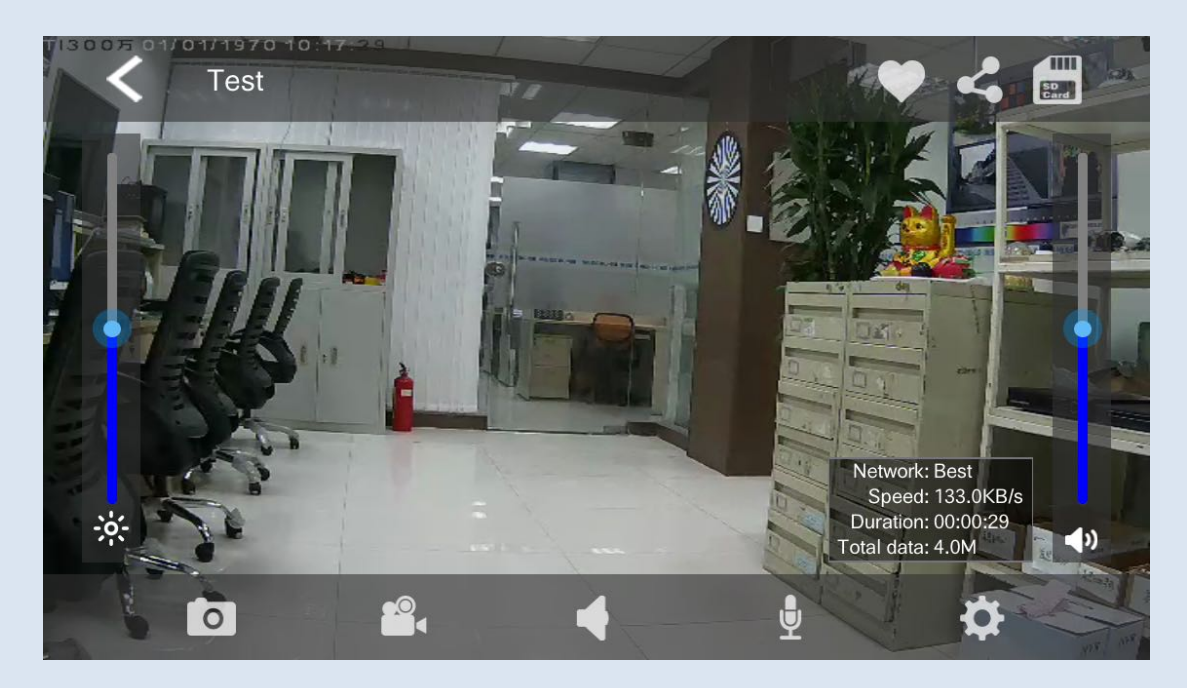

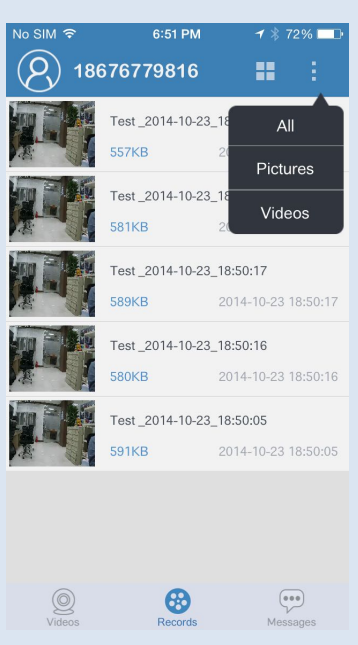

、 Для просмотра сохраненного видео и скриншотов нажмите «Records»;

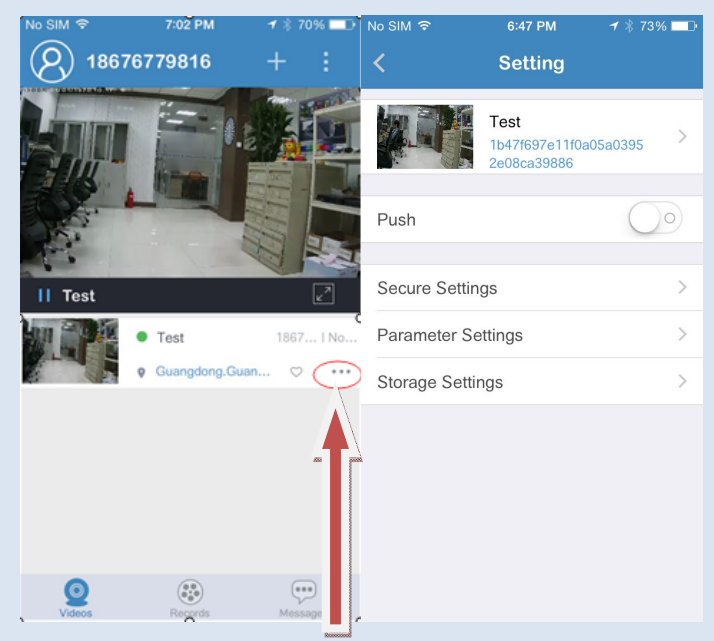

15. Для доступа к настройкам камеры нажмите указанную выше иконку

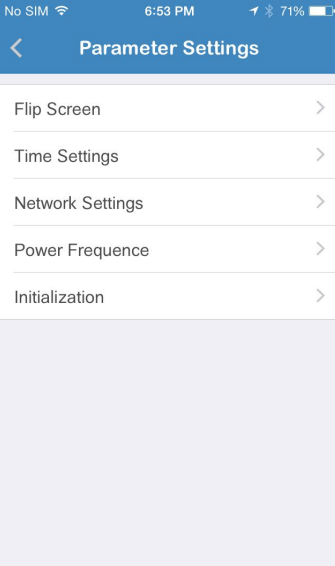